# **Sistema de Registro Eletrônico de Frequência (SREF)**

**Novos registros no SREF** *Resolução 27/2019 CUn*

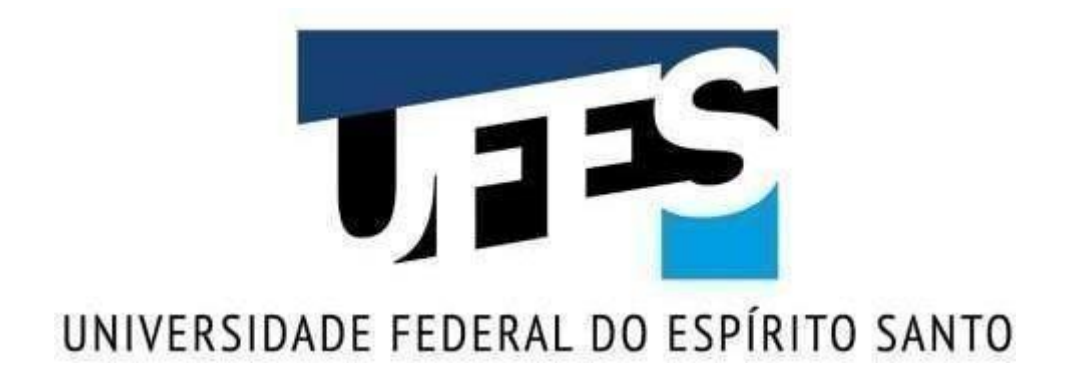

Vitória 2019

## **Reitor**

Reinaldo Centoducatte

# **Pró-Reitor de Gestão de Pessoas (PROGEP)**

Cleison Faé

# **Diretora da Diretoria de Gestão de Pessoas (DGP)**

Josiana Binda

# **Superintendente da Superintendência de Tecnologia da Informação(STI)**

Prof. Dr. Hans Jorg-Andreas Schneebeli

### **1. Registro manual por esquecimento**

De acordo com art. 11 da Resolução 27/2019 CUn, no caso de esquecimento de efetuar o registro de entrada ou saída, o respectivo registro deverá ser inserido diretamente pelo próprio interessado no SREF, por, no máximo, 5 (cinco) vezes por mês, ficando condicionado à homologação pela chefia imediata.

Ultrapassado 5 registros, *somente a chefia imediata* poderá realizar o respectivo registro de esquecimento da frequência no SREF.

Para registro de mais de 5 esquecimentos no mês a chefia deve seguir o mesmo procedimento que já vem sendo realizado, tendo três opções:

a) Clicar em cima da palavra "sem registro" com o botão direito do mouse e selecionar "incluir ponto por esquecimento". Assim o registro já vem como "entrada ou saída" cabendo a chefia inserir a hora e colocar uma justificativa.

b) Clicar com o botão direito do mouse em cima da data, selecionar "incluir ponto por esquecimento", incluir o horário, selecionar se o registro é de entrada ou saída e colocar uma justificativa.

c) Em Opções, selecione "+Novo", escolha "Ponto por esquecimento", inclua a data, o horário, selecionar se o registro é de entrada ou saída e coloque umajustificativa.

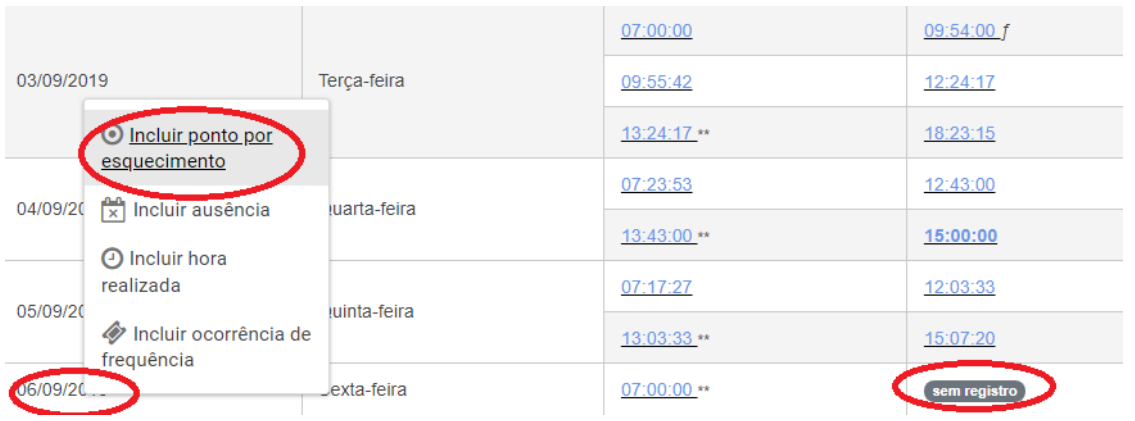

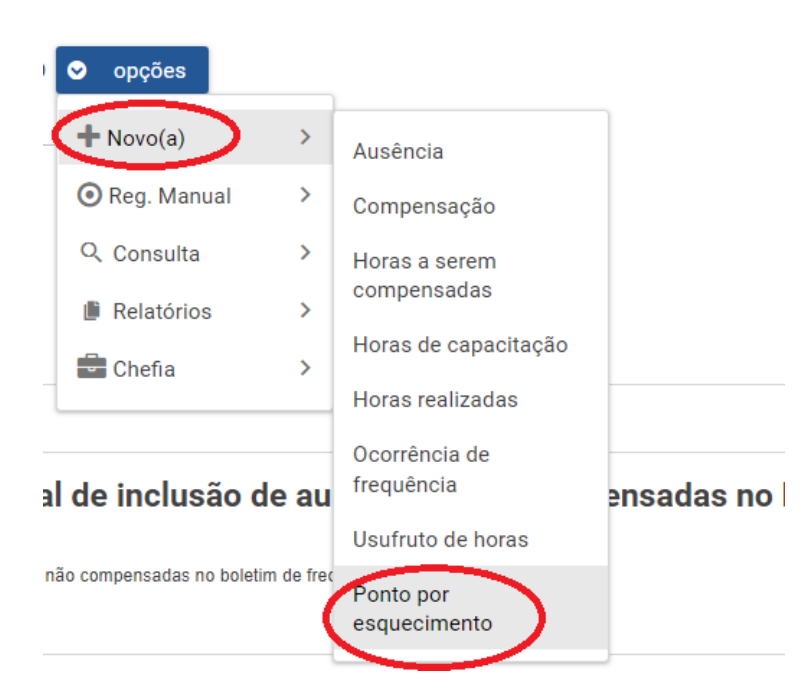

## **2. Tolerância de 15 (quinze) minutos para início da jornada**

De acordo com o art. 11 da Resolução 27/2019 CUn, se o servidor chegar até 15 minutos atrasado em relação ao seu horário de trabalho cadastrado, o sistema automaticamente registrará o horário do servidor de acordo com o horário de entrada que está cadastrado.

Exemplo: O Horário de trabalho do servidor é de 07:00 às 12:00 / 13:00 às 16:00. Se o servidor chegar 07:10 o sistema fará o registro de 07:00.

O horário ajustado ficará marcado com dois Asteriscos " \*\* ".

Para saber o horário real da entrada clique com o botão esquerdo em cima do horário.

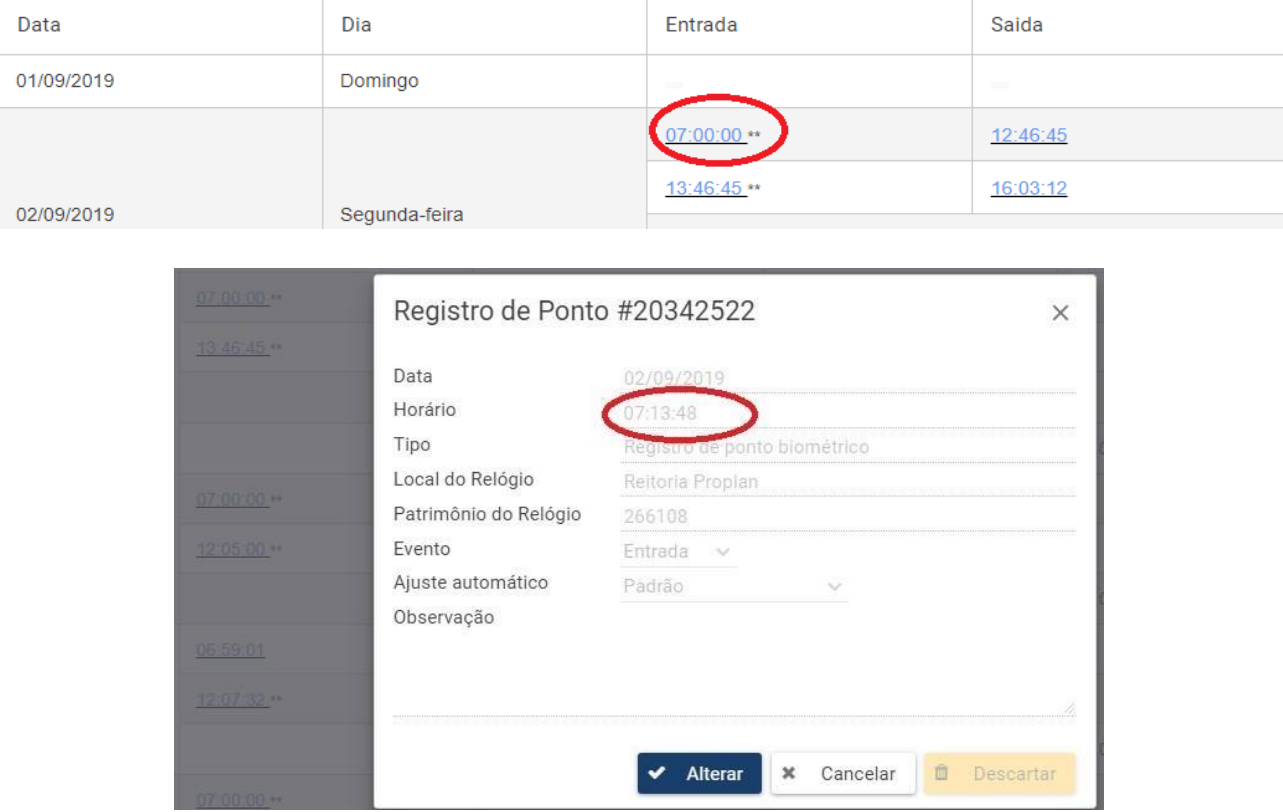

## **3. Ausência, atraso ou saída antecipada devido a caso fortuito ou forçamaior**

De acordo com o art. 18 da Resolução 27/2019 CUn, as ausências decorrentes de caso fortuito ou força maior deverão ser compensadas em até seis meses após a ocorrência, sendo assim consideradas como efetivo exercício.

Para o registro temos duas opções:

a) Clicar com o botão direito do mouse em cima da data e selecionar "Incluir ausência";

b) Em Opções, selecione "+Novo", selecione "Ausência.

Em qualquer uma das duas opções, em "Tipo de ausência" selecione "Ausência por caso fortuito ou força maior", insira a data da ocorrência (na primeira opção listada acima a data já vem preenchida), horário de início e término (de acordo com o horário de trabalho do ser servidor), coloque uma justificativa e inclua um anexo (obrigatório).

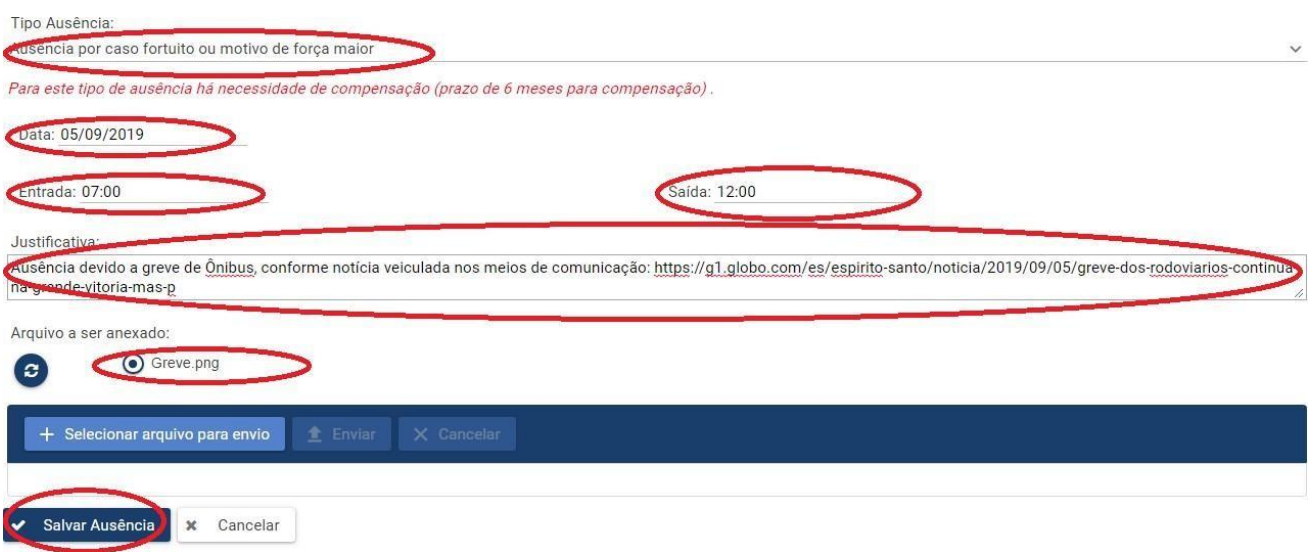

O sistema automaticamente definirá o prazo de compensação de acordo com o que consta na Resolução.

Para saber o prazo final de compensação da ausência, após o registro, vá na Guia "Aguardando compensação".

#### **4. Prorrogação de prazo de compensação em caso de férias, licençase afastamento no mês seguinte ao da ocorrência.**

De acordo com o art. 18 da Resolução 27/2019 CUn, os servidores que, no mês subsequente ao da ocorrência, estejam em gozo de férias, afastamentos ou licenças amparadas em Lei, consideradas como efetivo exercício, deverão compensar as horas até o mês subsequente à data de seu retorno às atividades.

Para prorrogar o prazo servidor, chefia ou delegado devem ir na Guia "Aguardando Compensação", clicar no círculo em azul que estará na frente da ocorrência a ser prorrogada e insirir uma observação.

O sistema automaticamente definirá o prazo de compensação que será até o último dia do mês subsequente ao das férias, licença ou afastamento.

Para saber o prazo final de compensação da ausência, vá na Guia "Aguardando compensação.

**Observação:** Caso a licença ou afastamento seja por mais de um mês, a prorrogação deverá ser feita mensalmente.

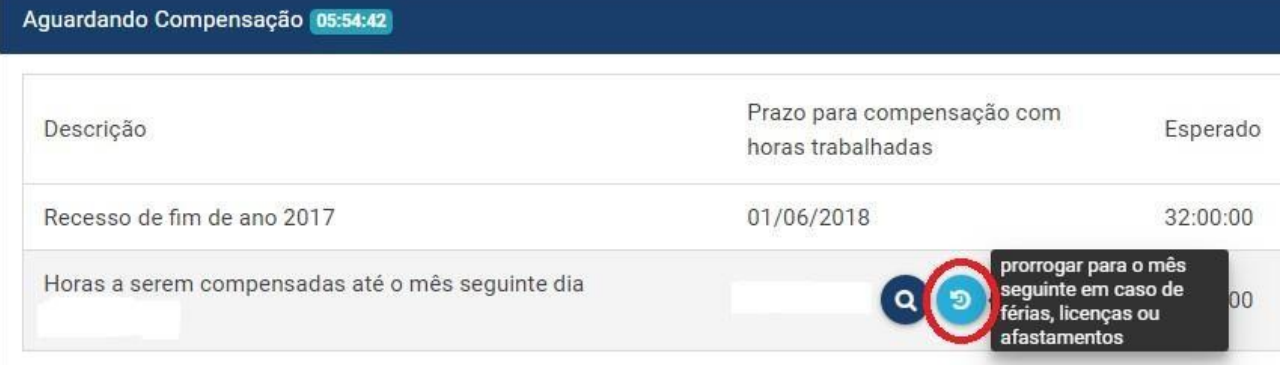

#### **5. Limite para comparecimento do servidor, ou do acompanhamento de seu dependente ou familiar, a consultas ou exames em estabelecimento de saúde "sem compensação"**

De acordo com o art. 20 da resolução 27/2019 CUn são dispensadas de compensação as horas não trabalhadas em decorrência de comparecimento do servidor, ou do acompanhamento de seu dependente ou familiar, a consultas ou exames em estabelecimento de saúde, mediante apresentação de declaração de comparecimento ou de acompanhamento, assinada por profissional competente nos limites abaixo:

I - 44 (quarenta e quatro) horas no ano, para os servidores públicos submetidos à jornada de trabalho de 8 (oito) horas diárias;

II - 33 (trinta e três) horas no ano, para os servidores públicos submetidos à jornada de trabalho de 6 (seis) horas diárias;

III - 22 (vinte e duas) horas no ano, para os servidores públicos submetidos à jornada de trabalho de 4 (quatro) horas diárias.

Para o registro da consulta até o limite estabelecido na Resolução, servidor, chefia e delegado devem seguir o mesmo procedimento adotado anteriormente: Incluir ausência, selecionar "Comparecimento em consulta/tratamento de saúde para servidor ou pessoa da família" e preencher os demais campos.

Durante o registro da ausência poderá ser visualizado a quantidade de horas em consulta/tratamento já registrada.

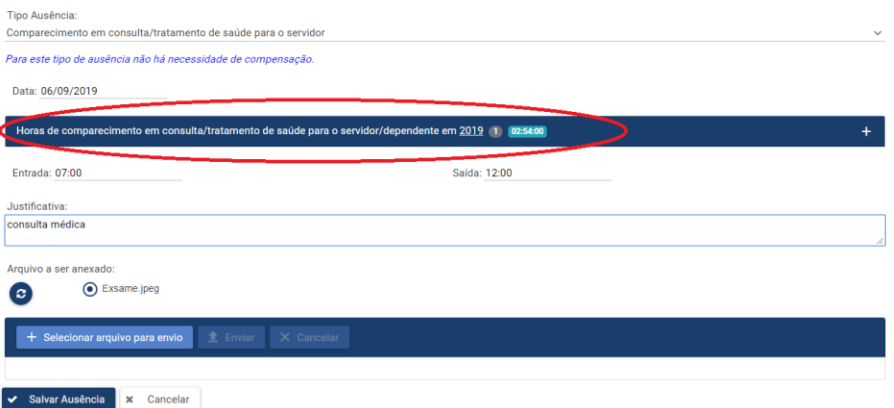

Para consultar a quantidade de horas já utilizadas no ano, vá em "Opções", "Consulta" e "Horas de comparecimento em consulta/tratamento de saúde".

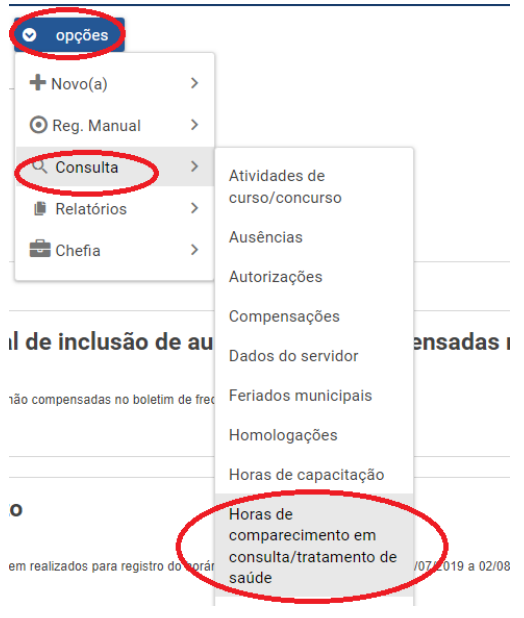

**Observação:** Caso o servidor tenha atingido o limite de horas de comparecimento em consulta/tratamento de saúde, as demais ausências deverão ser registradas como "Horas a serem compensadas até o mês seguinte".

#### **6. Participação do servidor TAE em atividades de extensão**

De acordo com o art. 7 da resolução 27/2019 CUn, será facultada concessão de carga horária para participação do servidor TAE em atividades de extensão tratadas na Resolução nº 46, de 2014, do Conselho de Ensino, Pesquisa e Extensão (CEPE).

A atuação dos servidores TAE em atividades de extensão, quando autorizado pela chefia imediata e quando ocorrer durante seu período de trabalho deverá ser registrada no SREP da seguinte forma:

- Se o servidor estiver na UFES ele registrará sua frequência biometricamente;

- Se estiver fora da UFES na atividade do projeto de extensão registrará como hora realizada em serviço externo.

Maiores informações:

#### **Seção de Atendimento e Recadastramento (SARE)**

Telefone: (27) 4009-2974 / (27) 3145-5311 Email: contato.srep@ufes.br